#### **BAB IV**

## **IMPLEMENTASI DAN PEMBAHASAN SISTEM**

Implementasi merupakan tahapan dalam pembangunan sistem berdasarkan analisis dan desain yang sudah direncanakan. Adapun ujicoba sistem merupakan tahapan untuk mengetahui apakah sistem yang telah dibuat sudah berjalan sesuai dengan rancangan atau tidak.

## **4.1 Implementasi Sistem Web untuk Pegawai TU**

a. Menampilkan Guru dan Pegawai Hadir

Kode program dibawah berguna untuk menampilkan guru dan pegawai hadir, kode program foreach dt\_absen as \$d untuk memanggil fungsi dari ambil\_absen, sedangkan ambil\_absen untuk mengambil data kehadiran dari database setelah itu untuk menampilkan kehadiran kedalam view dengan memanggil variable \$d lalu nama\_field misalnya : echo \$d['username'];. Kode Program ini dapat dilihat Pada Gambar 4.1.

```
\langle t \rangle tthead
 <tbody>
\langle?php $no=1; ?>
\langle?php foreach($dt_absen as $d): ?>
 <tr >\langle \text{td}\rangle \langle \text{div}\rangle align="center">\langle \text{2} \rangle?php echo $no++; ?>\langle \text{div}\rangle \langle \text{div}\rangle <td><div align="center"><?php echo $d['username']; ?> </div></td>
         <td><div align="center"><?php echo $d['nama']; ?> </div></td>
         <td><div align="center"><?php echo $d['deviceid']; ?> </div></td>
         <td><div align="center"><?php echo $d['jam_masuk']; ?> </div></td>
         <td><div align="center"><?php echo $d['jam_keluar']; ?> </div></td>
         <td><div align="center"><?php echo $d['status']; ?> </div></td>
```
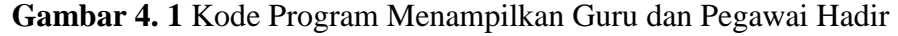

## b.Membuat Data *Random QR Code*

Kode program dibawah ini digunakan untuk update data *qrcode* yang akan berubah sesuai dengan waktu yang sudah ditentukan dengan menggunakan *cron jobs*, *UPDATE qrcode SET isi\_qrcode = ( SELECT substring(MD5(RAND()), - 20)* berguna untuk meng-*update qrcode* dengan mengatur field isi\_qrcode kemudian akan melakukan random data dengan MD5 dengan banyak string 20. Kode Program ini dapat dilihat Pada Gambar 4.2.

\$sql = "UPDATE qrcode SET isi\_qrcode = ( SELECT substring(MD5(RAND()), -20) )"; **Gambar 4. 2** Kode Program Membuat Data *Random QR Code*

c. *Generate QR Code*

Kode program dibawah ini digunakan untuk men-*generate* atau mencetak *QR Code*. Pengambilan data id\_qrcode yang akan memanggil function *QRCode* \$kodenya berguna untuk mengambil data dari database untuk di*generate* menjadi gambar png qrcode, size = 13 berguna untuk membuat ukuran gambar yang ditampilkan di web setelah itu akan membuat gambar yaitu gambar *qrcode*. Kode Program ini dapat dilihat Pada Gambar 4.3.

```
public function QRcode($kodenya){
  //render qr code dengan format gambar PNG
  QRcode::png(
   $kodenya,
   \text{Southle} = \text{false},
   $level = QR\_ECLEVEL_H,$size = 13,Smargin = 1);
 }}
```
# **Gambar 4. 3** Kode Program *Generate Qr Code*

d.Menampilkan *QR Code*

Kode program dibawah ini untuk menampilkan hasil dari *generate QR Code*, *QR Code* yang sudah di *generate* menjadi gambar kemudian ditampilkan berdasarkan data string qrcode, \$dt\_qrcode berguna untuk koneksi ke tabel *qrcode*, kemudia site\_url adalah memanggil controller generate dan memanggil fungsi *qrcode* dan mengambil data qrcode dengan field isi\_qrcode. Kode Program ini dapat dilihat Pada Gambar 4.4.

<?php foreach (\$dt\_qrcode as \$d): ?>

<img class="qrcode" src="<?php echo site\_url('Generate/QRcode/'.\$d['qrcode']); ?>" alt=""> <?php endforeach ?>

**Gambar 4. 4** Kode Program Menampilkan *Qr Code*

### **4.2 Implementasi Sistem Android untuk Guru dan Pegawai**

## a. *Scan QR Code*

Kode program dibawah ini *QR Code* yang ditampilkan oleh Pegawai TU berisikan field *qrcode* pada tabel *qrcode*, kemudian *guru dan pegawai* melakukan scanner pada *qrcode* yang ditampilkan oleh Pegawai TU, jika sudah berhasil *scan* maka data scanner akan di cek "https://backend.presensi-qrcodesd001-hms.my.id/get\_qrcode.php" apakah hasil *scan* sama dengan isi\_qrcode dari tabel *qrcode*, qrcode, jika benar maka respon API adalah "QR Code is valid" dan akan men-*insert* data presensi serta menampilkan pesan "Selamat Anda Berhasil Presensi Datang", jika tidak respon API adalah "QR Code is invalid" maka akan tampil pesan "QR Code Tidak Cocok". Adapun data yang di insert

yaitu id\_user, tgl\_presensi, jam\_masuk, status dan deviceid. Kode Program ini

dapat dilihat Pada Gambar 4.5.

```
public void onActivityResult(int requestCode, int resultCode, Intent intent) {
     super.onActivityResult(requestCode, resultCode, intent);
    if (requestCode == 0) {
      if (resultCode == RESULT_OK) {
         final String contents = intent.getStringExtra("SCAN_RESULT");
         String format = intent.getStringExtra("SCAN_RESULT_FORMAT");
         txt_content.setText("Content : " + contents);
         final RequestQueue requestQueue = Volley.newRequestQueue(MainActivity.this);
         StringRequest validateQrRequest = new StringRequest(Request.Method.POST,
              "https://backend.presensi-qrcode-sd001-hms.my.id/get_qrcode.php",
              new Response.Listener<String>() {
                @Override
                public void onResponse(String response) {
                  try {
                     JSONObject jsonResponse = new JSONObject(response);
                     if (jsonResponse.has("success")) {
                       int success = jsonResponse.getInt("success");
                      if (success == 1) {
                         String statusMessage = jsonResponse.getString("message");
                         if ("QR Code is valid".equalsIgnoreCase(statusMessage)) {
                           // Make the second request
                           sendDatangRequest(requestQueue, contents);
 }
                      }else if (success == 0) {
                        Alternatively = new AlertDialog.Builder(MainActivity.this).create();
                         alertDialog.setTitle("PESAN");
                        alertDialog.setMessage("QR Code Anda Tidak Cocok!!!");
                        alertDialog.setButton(AlertDialog.BUTTON_POSITIVE, "OK",
                              new DialogInterface.OnClickListener() {
                                public void onClick(DialogInterface dialog, int
                                     which) {
                                 dialog.dismiss();
 }
\});
                         alertDialog.show();
 }
```
**Gambar 4. 5** Kode Program *Scan Qr Code*

b.Insert Data Presensi Datang (Server)

Kode program dibawah ini proses insert data presensi guru dan pegawai terpenuhi jika hasil scanner samadengan isi\_qrcode dari tabel qrcode, maka akan melakukan query "SELECT \* FROM kehadiran WHERE tgl\_presensi ='".\$tanggal."' And id\_user='".\$id\_user."'" Yang berguna untuk men-cek apakah user sudah presensi hari ini, apabila tidak maka akan melakukan query INSERT yaitu id\_user, tgl\_presensi, jam\_masuk, status dan deviceid, kode prrogram proses insert data presensi datang dengan query INSERT INTO kehadiran (id\_user, tgl\_presensi, jam\_masuk, status, deviceid); jika user sudah presensi pada hari ini atau rows = 1 akan menampilkan "Anda sudah Presensi Datang". Kode Program ini dapat dilihat Pada Gambar 4.6.

```
$num_rows = mysqli_num_rows(mysqli_query($con, "SELECT * FROM kehadiran WHERE 
tgl_absensi='".$tanggal."' and id_user='".$id_user."'"));
if ($num_rows == 0){
$query = mysqli_query($con, "INSERT INTO kehadiran (id_user, 
tgl_absensi,jam_masuk,status,deviceid) 
VALUES('".$id_user."','".$tanggal."','".$waktu."','".$status."','".$ip_address."')");
        if ($query){
        $response = new usr;
        $response->pesan = "Selamat Anda Berhasil Presensi Datang.";
                die(json_encode($response));
}
        } else {
        $response = new usr;
        $response->pesan = "Anda sudah Presensi Datang";
                die(json_encode($response));
        }
       }
```
**Gambar 4. 6** Kode Program Insert Data Presensi Datang (Server)

c. Insert Data Presensi Datang (Client)

Kode program ini berfungsi untuk menangkap respon dari presensi datang(server) setelah itu respon tersebut akan ditampilkan dalam bentuk dialog sesuai dengan respon. Kode Program ini dapat dilihat Pada Gambar 4.7.

```
private void sendDatangRequest(RequestQueue requestQueue, String contents) {
StringRequest stringRequest = new StringRequest(Request.Method.GET, url, new 
Response.Listener<String>() {
     @Override
      public void onResponse(String response) {
      AlertDialog alertDialog = new AlertDialog.Builder(MainActivity.this).create();
      alertDialog.setTitle("Status Presensi");
      alertDialog.setMessage(response);
      alertDialog.setButton(AlertDialog.BUTTON_POSITIVE, "OK",
      new DialogInterface.OnClickListener() {
      public void onClick(DialogInterface dialog, int which) {
         dialog.dismiss();
 }
        \});
             alertDialog.show();
             requestQueue.stop();
             } },
          new Response.ErrorListener() {
             @Override
      public void onErrorResponse(VolleyError error) {
      Toast.makeText(MainActivity.this, "Error ...", Toast.LENGTH_LONG).show();
               error.printStackTrace();
 }
          }) {
        @Override
        protected Map<String, String> getParams() throws AuthFailureError {
          Map<String, String> params = new HashMap<String, String>();
          params.put("data", "Foo bars");
          return params;
        }
     };
     requestQueue.add(stringRequest);
 }
```
**Gambar 4. 7** Kode Program Insert Data Presensi Datang(Client)

d.Insert data Presensi Izin (Server)

Kode program dibawah untuk mengirim data ijin jika guru dan pegawai berhalangan hadir. Adapun data ijin yang dikirim ke database adalah id\_user, photo, keterangan, tgl\_absensi, status, deviceid, jam\_masuk, kode program proses insert data ijin. Terdapat koneksi database yaitu dengan file koneksi.php, kemudian akan mengirim data id\_user, gambar, waktu, tanggal, keterangan, deviceid dan status = ijin dan if (empty(\$alasan)) {maka akan menampilkan pesan "Alasan harus diisi" serta nama file dari gambar akan dirandom untuk mencegah adanya nama gambar yang sama. Kode Program ini dapat dilihat Pada

Gambar 4.8.

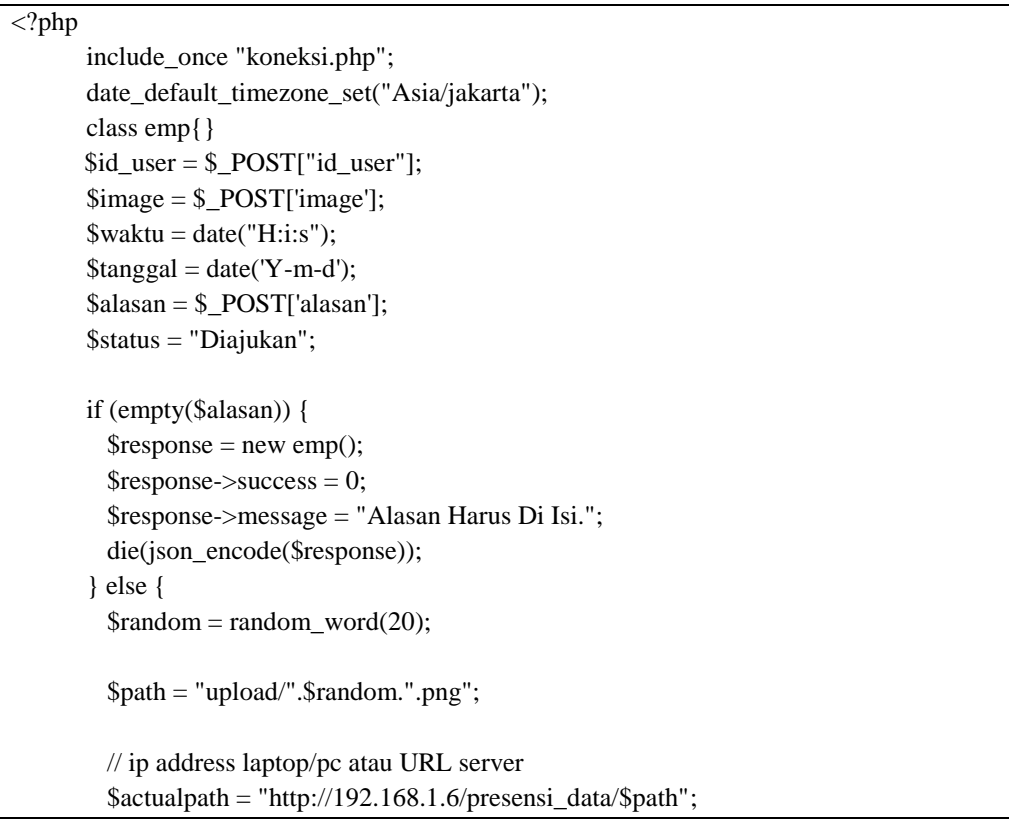

```
$num_rows = mysqli_num_rows(mysqli_query($con, "SELECT * FROM ijin WHERE 
tgl_ijin='".$tanggal."' and id_user='".$id_user."'"));
      if (\text{Shum\_rows} == 0)$query = mysqli_query($con, "INSERT INTO ijin(id_user,foto,alasan,tgl_ijin,status) 
VALUES ('$id_user','$actualpath','$alasan','$tanggal','$status')");
        if ($query){
                file_put_contents($path,base64_decode($image));
                $response = new emp;
                $response > success = 1;$response->pesan = "Ijin Berhasil Diajukan";
                die(json_encode($response));
        } else{
```
**Gambar 4. 8** Kode Program Insert Data Presensi Izin (Server)

e. Insert data Presensi Izin (Client)

Kode progam dibawah ini tedapat pendeklarasian variable salah satunya yaitu int PIC\_IMAGE\_REQUEST = 1; yang berguna untuk menyatakan bahwa gambar yang di pilih berjumlah 1. Gambar yang dipilih akan dikirim ke server dengan alamat server yaitu https://backend.presensi-qrcode-sd001 hms.my.id/upload.php data akan dikirim ke server yaitu image,keterangan,id\_user,deviceid. Kode Program ini dapat dilihat Pada Gambar 4.9.

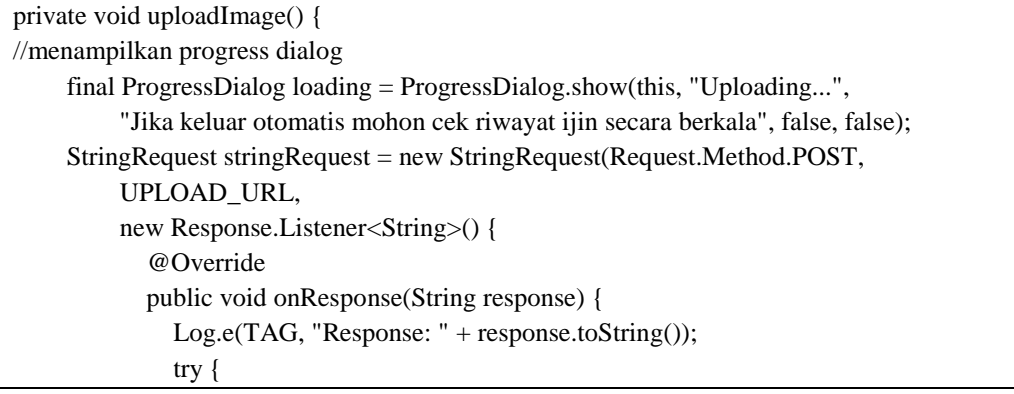

```
 JSONObject jObj = new JSONObject(response);
                 success = jObj.getInt(TAG_SUCCESS);
                if (success == 1) {
                   Log.e("v Add", jObj.toString());
                    AlertDialog alertDialog = new AlertDialog.Builder(Izin.this).create();
                    alertDialog.setTitle("Status Ijin");
                    alertDialog.setMessage("Ijin Berhasil Diajukan");
                    alertDialog.setButton(AlertDialog.BUTTON_POSITIVE, "OK",
                         new DialogInterface.OnClickListener() {
                     public void onClick(DialogInterface dialog, int which) {
                          dialog.dismiss();
            // Navigate to MainActivity without closing the current activity
            Intent intent = new Intent(Izin.this, MainActivity.class);
            startActivity(intent);
           // Don't immediately finish the activity, allowing user to return to the same state
           // finish(); // This line has been commented out
                 }});
                    alertDialog.show();
                 \} else if (success == 0){
                    Log.e("v Add", jObj.toString());
                    AlertDialog alertDialog = new AlertDialog.Builder(Izin.this).create();
                    alertDialog.setTitle("Status Ijin");
                    alertDialog.setMessage("Anda Sudah Ijin Hari Ini");
                    alertDialog.setButton(AlertDialog.BUTTON_POSITIVE, "OK",
                         new DialogInterface.OnClickListener() {
                            public void onClick(DialogInterface dialog, int which) {
                              dialog.dismiss();
           // Navigate to MainActivity without closing the current activity
           Intent intent = new Intent(Izin.this, MainActivity.class);
           startActivity(intent);
            // Don't immediately finish the activity, allowing user to return to the same state
           // finish(); // This line has been commented out
             } });
                    alertDialog.show();
 }
               } catch (JSONException e) {
                  e.printStackTrace();
 }
```
**Gambar 4. 9** Kode Program Insert Data Presensi Izin (Client)

## **4.3 Uji Coba Sistem Web untuk Pegawai TU**

## a. Form Login

Halaman form login adalah halaman untuk login Pegawai TU yang berguna untuk masuk ke sistem presensi, halaman ini terdapat form berupa username dan password. Halaman ini dapat dilihat Pada Gambar 4.10.

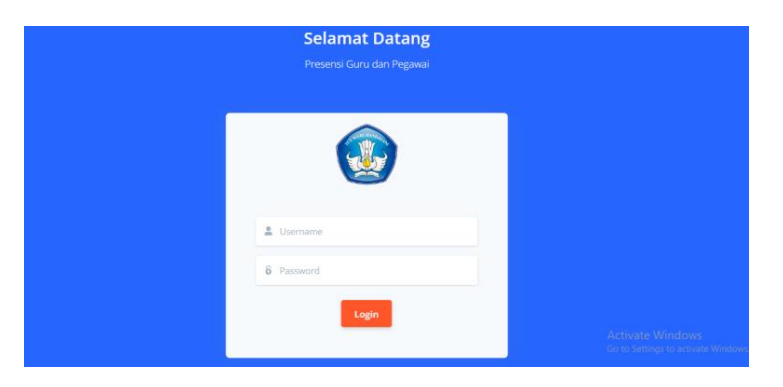

**Gambar 4. 10** Halaman Pegawai TU Login

## b.Halaman Dashboard

Halaman dashboard adalah halaman utama yang berisi menu yang dapat menampilkan informasi terkait kegiatan presensi. Halaman ini dapat dilihat Pada Gambar 4.11.

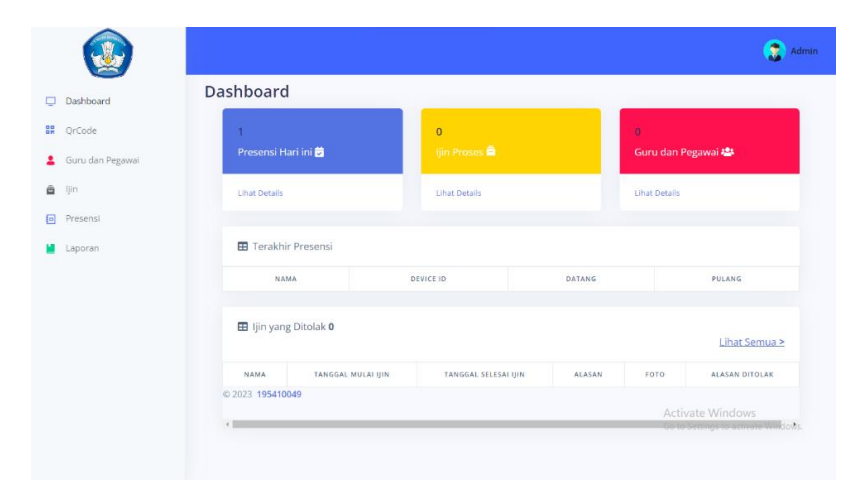

**Gambar 4. 11** Halaman Pegawai TU Dashboard

# c. Halaman *QR Code*

Halaman *QR Code* adalah hasil *generate* gambar *QR Code* yang akan digunakan guru dan pegawai presensi *scan* datang dan pulang, *QR Code* akan berubah otomatis sesuai dengan waktu yang sudah ditetapkan dan dihalaman ini juga terdapat waktu dan tanggal. Halaman ini dapat dilihat Pada Gambar 4.12.

> $2:18:44$ Senin, 12 Februari 2024

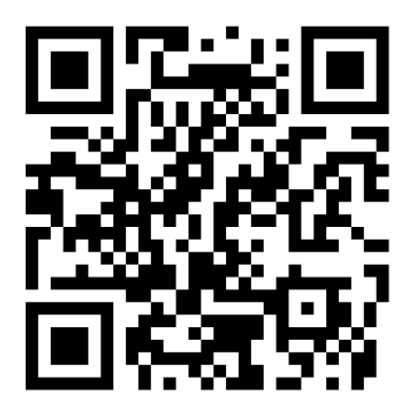

**Activate Windows** Go to Settings to activa

**Gambar 4. 12** Halaman *Qr Code*

d.Halaman Guru dan Pegawai

Halaman guru dan pegawai adalah halaman yang menampilkan informasi guru dan pegawai yang sudah terdaftar saat melakukan registrasi dari aplikasi presensi android. Ada beberapa informasi yang ditampilkan seperti nama, jenis kelamin, deviceid, dan pasword. Pada halaman ini terdapat button tambah yang digunakan untuk menambah data guru dan karyawan dan aksi edit atau hapus pada data guru dan pegawai. Halaman ini dapat dilihat Pada Gambar 4.13.

|                        |                         |                |                       |              |                                  |                                                  | Admin          |
|------------------------|-------------------------|----------------|-----------------------|--------------|----------------------------------|--------------------------------------------------|----------------|
| Dashboard<br>m         | Tambah                  |                | Data Guru dan Pegawai |              |                                  |                                                  |                |
| 88<br>OrCode           |                         |                |                       |              |                                  |                                                  |                |
| Guru dan Pegawal<br>2. | Show 10                 | $\vee$ entries |                       |              | Search:                          |                                                  |                |
| ljin<br>â              | NO <sub>L</sub>         | NIP.<br>$\sim$ | <b>NAMA</b><br>and .  | jK           | PASSWORD<br>m.                   | DEVICEID<br>-en-                                 |                |
| 同<br>Presensi          | $\mathbf{I}$            | 195410049      | Muhammad Syahrul      | L.           | 132a53c4bc8b2813dbfd70a08ef58a93 | 70c1bb64135ac494                                 | $\alpha$       |
| Laporan                | $\overline{2}$          | 213451145      | Dini E.S.             | p.           | 05efddf86bc7809d661687f5259b5683 |                                                  | $\overline{c}$ |
|                        | $\overline{\mathbf{3}}$ | 126321462      | Hadi Ramadhan         | Ł            | c1295e607ecac56290edc8578bd245c7 |                                                  | $\alpha$       |
|                        | $\overline{a}$          | 89124551       | Efren B. Reyes        | $\mathbb L$  | ec5f91ef0028bf9a89dbf8dadc1f52eb |                                                  | $\mathbf{r}$   |
|                        | $5^{\circ}$             | 323255         | Carolina Dian         | $\mathsf{P}$ | d32feb045efd95e826906cf50da150ac | Activate Windows<br>Go to Settings to activate W | <b>D</b>       |
|                        | 6                       | 2233341        | jenny jiso            | P.           | 63fc281cb443417bc7eaab758376d7e5 |                                                  |                |

**Gambar 4. 13** Halaman Guru dan Pegawai

## e. Halaman Izin

Halaman izin adalah halaman yang menampilkan data izin yang sudah diajukan oleh guru dan pegawai melalui aplikasi presensi android. Ada beberapa informasi yang ditampilkan yaitu nama, tanggal mulai izin, tanggal selesai izin, alasan, foto, status dan alasan ditolak jika ditolak. Pada halaman ini terdapat aksi seperti menambah, mengubah, dan menghapus data izin. Halaman ini dapat dilihat Pada Gambar 4.14.

| Dashboard           |                                      | Data Ijin<br>Tambah         |                    |                      |               |                                |               |  |  |  |
|---------------------|--------------------------------------|-----------------------------|--------------------|----------------------|---------------|--------------------------------|---------------|--|--|--|
| QrCode              |                                      |                             |                    |                      |               |                                |               |  |  |  |
| Guru dan Pegawai    | Show 10<br>Search:<br>$\vee$ entries |                             |                    |                      |               |                                |               |  |  |  |
| Ijin                | <b>NO</b><br>×                       | <b>NAMA</b><br>$\sim$       | TANGGAL MULAI IJIN | TANGGAL SELESAI IJIN | <b>ALASAN</b> | FOTO                           | <b>STATUS</b> |  |  |  |
| Presensi<br>Laporan | 1                                    | Muhammad Syahrul            | 2024-02-20         | 2024-02-21           | sakit         | ERCESSIONES<br>Tenent<br>Lihat | Diajukan      |  |  |  |
|                     | $\overline{2}$                       | Hadi Ramadhan               | 2024-02-13         | 2024-02-13           | sakit         | Lihat                          | Diterima      |  |  |  |
|                     | 3                                    | Jenny Jiso                  | 2024-02-12         | 2024-02-12           | sakit         | Lihat                          | Diterima      |  |  |  |
|                     |                                      | Showing 1 to 3 of 3 entries |                    |                      |               | Next<br>Previous <sup>1</sup>  |               |  |  |  |

**Gambar 4. 14** Halaman Pegawai TU Izin

#### f. Halaman Presensi

Halaman prresensi adalah halaman yang menampilkan informasi presensi yang sudah dilakukan oleh guru dan karyawan melalui aplikasi presensi android. Ada beberapa informasi yang ditampilkan yaitu nama, deviceid, tanggal, datang, dan pulang. Pada halaman ini terdapat aksi seperti menambah, mengubah, dan menghapus data presensi. Halaman ini dapat dilihat Pada Gambar 4.15.

|                        |                                           |                                       |                      |                          |                          |                       |                                                                               | ٥<br>Admin                        |  |  |  |
|------------------------|-------------------------------------------|---------------------------------------|----------------------|--------------------------|--------------------------|-----------------------|-------------------------------------------------------------------------------|-----------------------------------|--|--|--|
| Dashboard<br>□         |                                           | <b>Data Presensi</b><br><b>Tambah</b> |                      |                          |                          |                       |                                                                               |                                   |  |  |  |
| 퍫<br>OrCode            |                                           |                                       |                      |                          |                          |                       |                                                                               |                                   |  |  |  |
| Guru dan Pegawai<br>2. | Show<br>10<br>$\times$ entries<br>Search: |                                       |                      |                          |                          |                       |                                                                               |                                   |  |  |  |
| ė.<br>ljin             | NO <sub>1</sub>                           | <b>NIP</b><br>$\sim$                  | <b>NAMA</b><br>$\pm$ | <b>DEVICE ID</b><br>$+1$ | <b>TANGGAL</b><br>$\sim$ | DATANG 1              | PULANG                                                                        | A                                 |  |  |  |
| Presensi<br>扫          | 1                                         | 195410049                             | Muhammad Syahrul     | 70c1bb64135ac494         | 2024-02-12               | 04:42:49              | 04:43:05                                                                      | $\mathbf{Z}$                      |  |  |  |
| Laporan                | $\overline{2}$                            | 195410049                             | Muhammad Syahrul     | 70c1bb64135ac494         | 2024-02-15               | 08:56:00              | 10:57:00                                                                      | $\mathbf{Z}$                      |  |  |  |
|                        | 3                                         | 195410049                             | Muhammad Syahrul     | 70c1bb64135ac494         | 2024-02-17               | 08:58:00              | 09:58:00                                                                      | $\mathbf{z}$                      |  |  |  |
|                        | $\overline{4}$                            | 213451145                             | Dini E.S             |                          | 2024-02-12               | 08:01:00              | 08:01:00                                                                      | $\mathbf{Z}$                      |  |  |  |
|                        | 5                                         | 126321462                             | Hadi Ramadhan        |                          | 2024-02-12               |                       | 09:02:00 09:02:00<br>Activate Windows<br>Go to Settings to activate Minderys. | $\mathbf{z}$                      |  |  |  |
|                        | <b>Service Controllers</b>                | Showing 1 to 5 of 5 entries           |                      |                          |                          | Previous <sub>1</sub> | Next                                                                          | <b>Contract Contract Contract</b> |  |  |  |

**Gambar 4. 15** Halaman Presensi

## g.Halaman Laporan

Halaman laporan adalah halaman yang menampilkan informasi guru dan pegawai yang berhasil presensi, pada halaman ini Pegawai TU dapat membuat laporan berdasarkan waktu tertentu dan dapat dicetak dengan format pdf atau excel. Halaman ini dapat dilihat Pada Gambar 4.16.

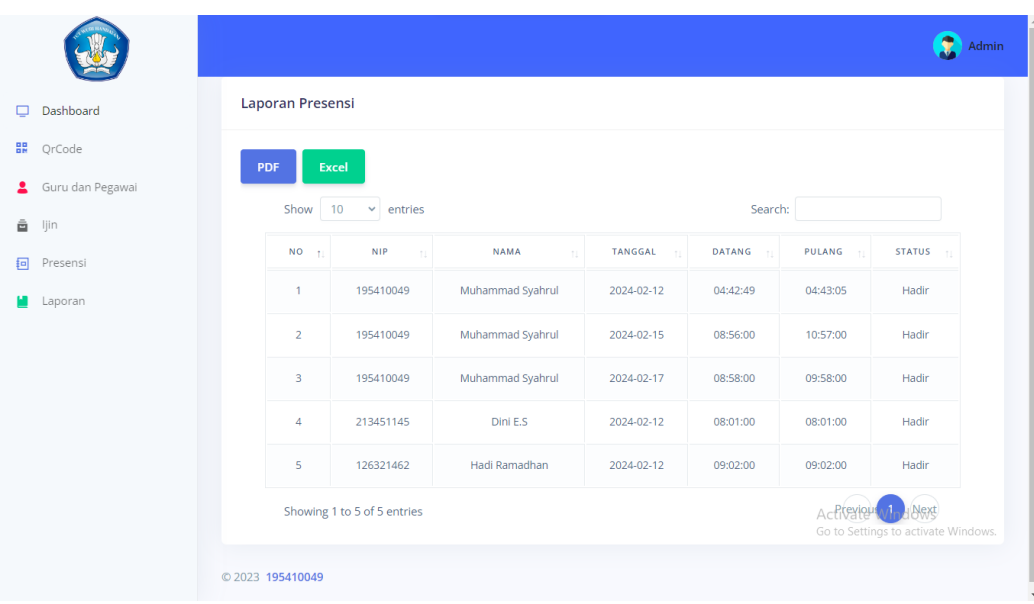

12/02/24, 05.13

Laporan 2024-02-12 - 2024-02-16

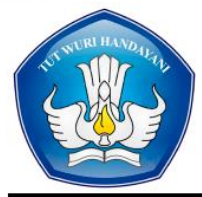

#### LAPORAN DATA PRESENSI GURU DAN **PEGAWAI** SDN 001 HARAPAN MAKMUR SELATAN

 $\begin{minipage}[c]{.4\textwidth} A lamat: Jl. Pelajar, Harapan Makmur Selatan, Bagan Sinembah Raya, Rokan Hilir, RIAU Indonesia, Kode Pos: 28992\\ Email: $\underline{\text{small.com}}$ \end{minipage}$ 

DARI TANGGAL 2024-02-12 SAMPAI TANGGAL 2024-02-16

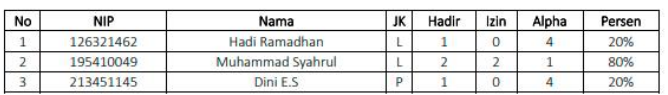

**Gambar 4. 16** Halaman Pegawai TU Laporan

# **4.4 Uji Coba Sistem Web untuk Kepala Sekolah**

## a. Form Login

Halaman form login adalah halaman untuk login kepala sekolah yang berguna untuk masuk ke sistem presensi, halaman ini terdapat form berupa username dan password. Halaman ini dapat dilihat Pada Gambar 4.17.

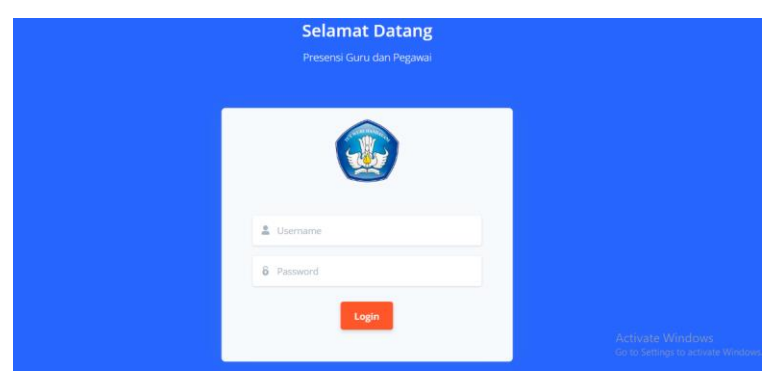

**Gambar 4. 17** Halaman Kepala Sekolah Login

## b.Halaman Dashboard

Halaman dashboard adalah halaman utama yang berisi menu yang dapat menampilkan informasi terkait kegiatan presensi. Halaman ini dapat dilihat Pada Gambar 4.18

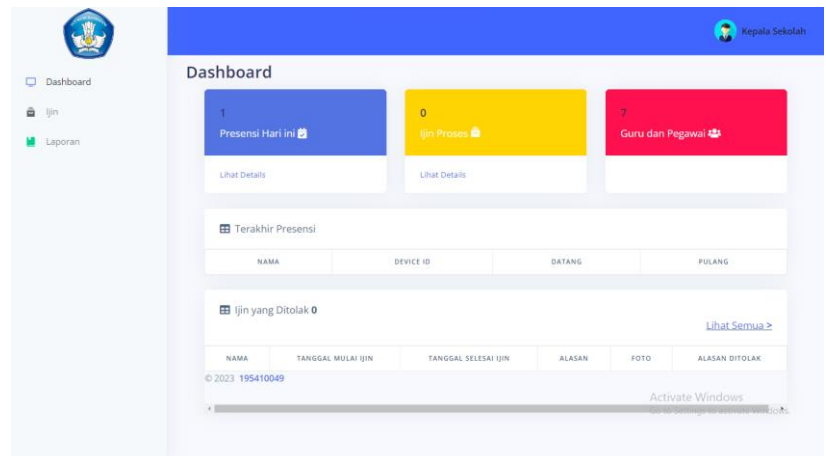

**Gambar 4. 18** Halaman Kepala Sekolah Dashboard

## c. Halaman Izin

Halaman izin adalah halaman yang menampilkan data izin yang sudah diajukan oleh guru dan pegawai melalui aplikasi presensi android. Ada beberapa informasi yang ditampilkan yaitu nama, tanggal mulai izin, tanggal selesai izin, alasan, foto, status dan alasan ditolak jika ditolak. Pada halaman ini terdapat aksi seperti menambah, mengubah, dan menghapus data izin. Halaman ini dapat dilihat Pada Gambar 4.19.

| Dashboard           |                  | Data Ijin<br><b>Tambah</b>  |                    |                      |               |                                                 |               |  |  |  |
|---------------------|------------------|-----------------------------|--------------------|----------------------|---------------|-------------------------------------------------|---------------|--|--|--|
| QrCode              |                  |                             |                    |                      |               |                                                 |               |  |  |  |
| Guru dan Pegawai    | Show 10          | $\vee$ entries              |                    | Search:              |               |                                                 |               |  |  |  |
| ljin                | NO <sub>11</sub> | <b>NAMA</b><br>$\sim$       | TANGGAL MULAI IJIN | TANGGAL SELESAI IJIN | <b>ALASAN</b> | FOTO<br>$\sim$                                  | <b>STATUS</b> |  |  |  |
| Presensi<br>Laporan | 1                | Muhammad Syahrul            | 2024-02-20         | 2024-02-21           | sakit         | ERCEITANGINE<br>14,532<br>Ē<br>Tenante<br>Lihat | Diajukan      |  |  |  |
|                     | $\overline{2}$   | Hadi Ramadhan               | 2024-02-13         | 2024-02-13           | sakit         | Lihat                                           | Diterima      |  |  |  |
|                     | $\mathbf{3}$     | Jenny Jiso                  | 2024-02-12         | 2024-02-12           | sakit         | Lihat                                           | Diterima      |  |  |  |
|                     |                  | Showing 1 to 3 of 3 entries |                    |                      |               | Next<br>Previous                                |               |  |  |  |

**Gambar 4. 19** Halaman Kepala Sekolah Izin

## d.Halaman Laporan

Halaman laporan adalah halaman yang menampilkan informasi guru dan pegawai yang berhasil presensi, pada halaman ini Keapala Sekolah dapat membuat laporan berdasarkan waktu tertentu dan dapat dicetak dengan format pdf atau excel. Halaman ini dapat dilihat Pada Gambar 4.20.

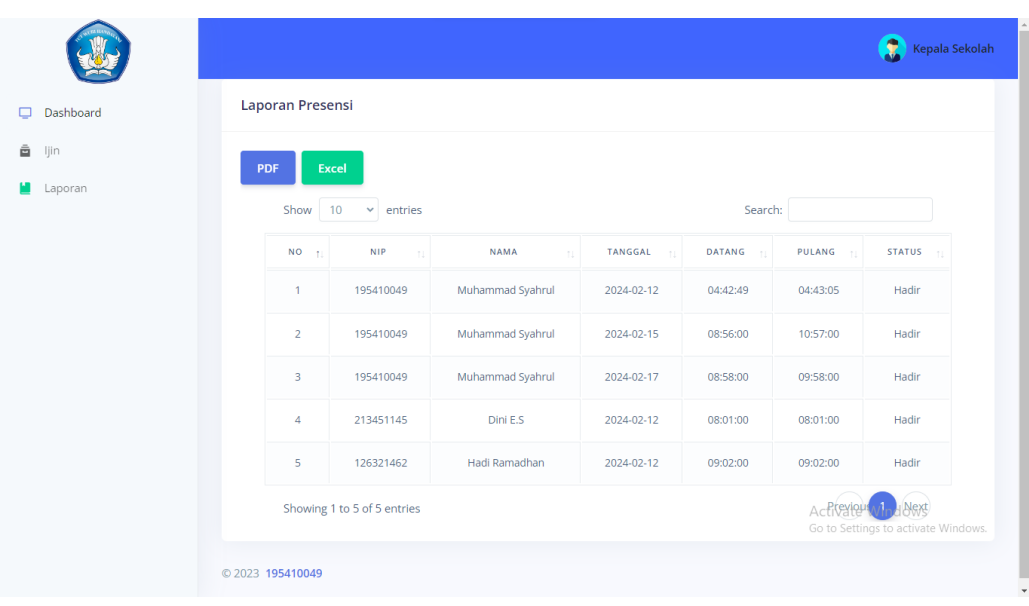

12/02/24, 05.13

Laporan 2024-02-12 - 2024-02-16

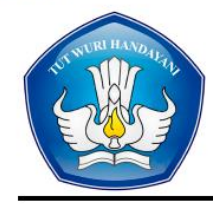

#### **LAPORAN DATA PRESENSI GURU DAN** PEGAWAI SDN 001 HARAPAN MAKMUR SELATAN

 ${\bf Alamat: J. Pelajar, Harapan Makmur Selatan, Bagan Sinembah Raya, Rokaan Hilir, RIAU Indonesia, Kode Pos: 28992}$ Email: sdn001hms@gmail.com

DARI TANGGAL 2024-02-12 SAMPAI TANGGAL 2024-02-16

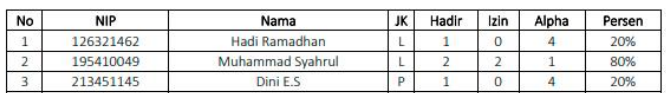

## **4.5 Uji Coba Sistem Android untuk Guru dan Pegawai**

## a. Halaman Login

Halaman login guru dan pegawai adalah halaman untuk guru dan pegawai masuk kedalam sistem setalah berhasil register untuk melakukan presensi atau melakukan izin. Halaman ini dapat dilihat Pada Gambar 4.21.

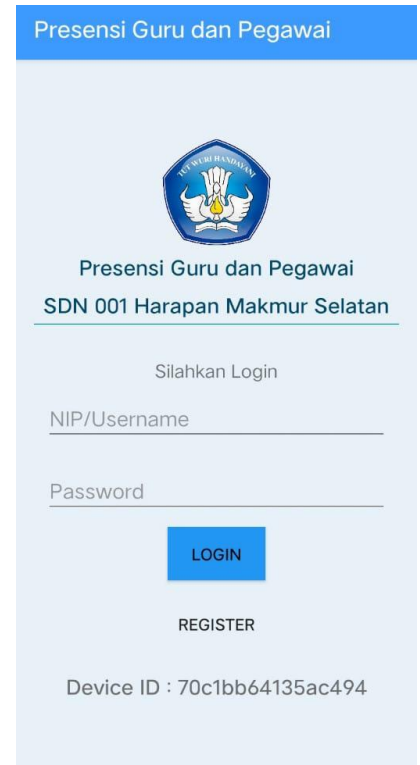

**Gambar 4. 21** Halaman Guru dan Pegawai Login

# b.Halaman Register

Halaman register adalah halaman untuk guru dan pegawai yang belum memiliki akun, halaman ini terdapat form pendaftaran seperti nip/username, nama, jenis kelamin, pasword, dan konfirmasi pasword. Halaman ini dapat dilihat Pada Gambar 4.22.

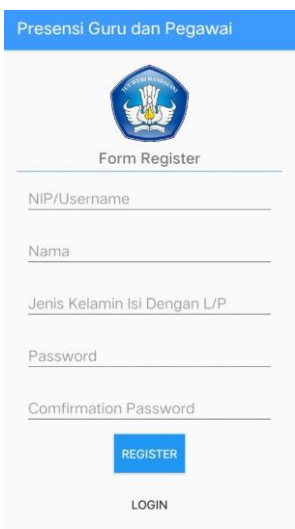

**Gambar 4. 22** Halaman Register

c. Halaman Home

Halaman home adalah halaman ketika guru dan pegawai berhasil login, halaman ini berisi menu seperti datang, pulang, izin, profile, riwayat presensi,riwayat ijin, dan logout. Halaman ini dapat dilihat Pada Gambar 4.23.

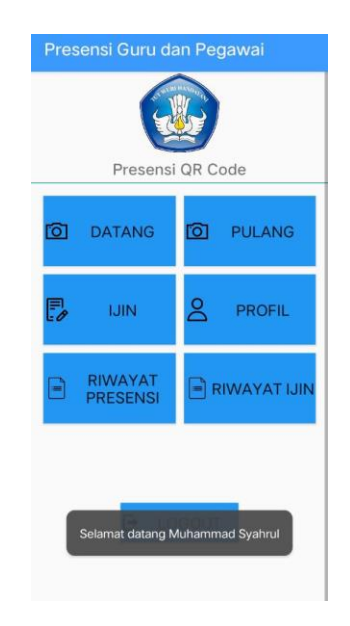

**Gambar 4. 23** Halaman Home

d.Halaman Datang dan Pulang Scan *QR Code*

Halaman datang dan pulang adalah halaman untuk guru dan pegawai melakukan presensi datang dan presensi pulang dengan melakukan *scan QR Code* yang sudah ditampilkan oleh Pegawai TU. Halaman ini dapat dilihat Pada Gambar 4.24.

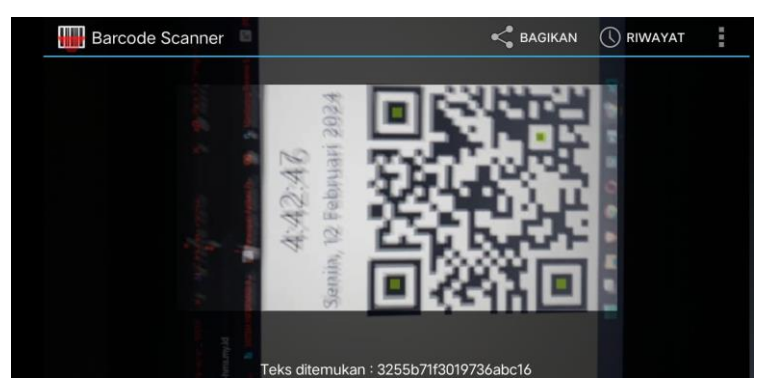

**Gambar 4. 24** Halaman Datang dan Pulang *Scan QR Code*

e. Cek Status Presensi Setelah *Scan*

Halaman ini berguna untuk mengecek status presensi setelah melakukan *scan Qr Code*, jika memilih button datang jika *QR Code* cocok maka akan menampilkan "Selamat anda berhasil presensi presensi datang" , jika memilih button pulang jika *QR Code* cocok maka akan menampilkan "Selamat anda berhasil presensi presensi pulang". Halaman ini dapat dilihat Pada Gambar 4.25.

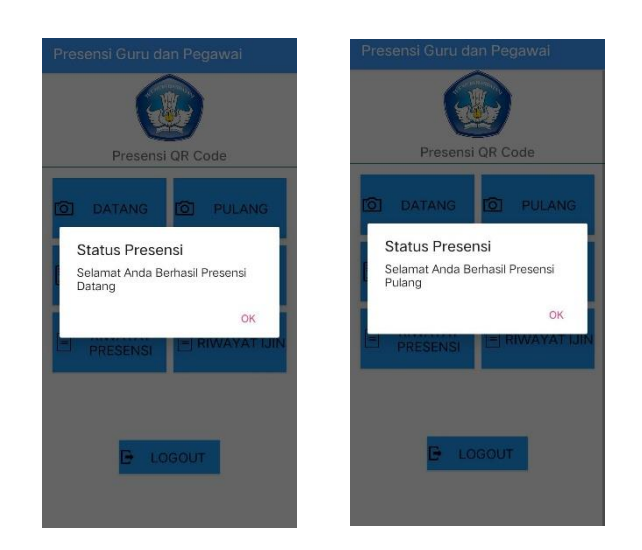

**Gambar 4. 25** Cek Status Presensi Setelah *Scan*

f. Halaman Izin

Halaman izin adalah halaman untuk guru dan pegawai yang berhalangan hadir agar dapat mengajukan izin dengan cara mengupload gambar sebagai bukti seperti contohnya surat keterangan sakit dan disertai keterangan atau alasan. Halaman ini dapat dilihat Pada Gambar 4.26.

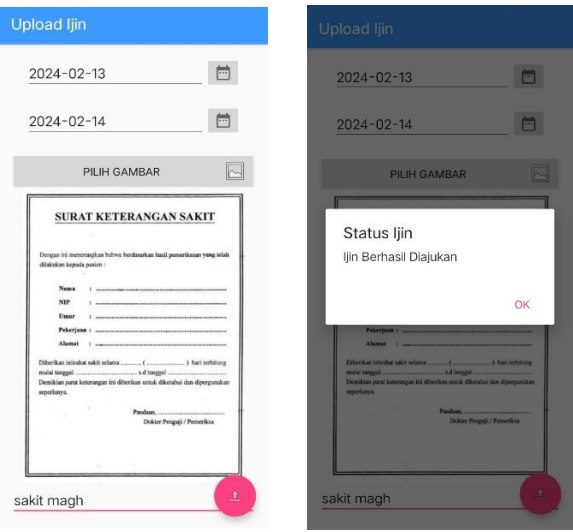

**Gambar 4. 26** Halaman Izin

# g.Halaman Profil

Halaman profil adalah halaman yang menampilkan data akun guru dan pegawai yang sudah diisi saat registrasi, halaman ini berisikan informasi berupa nip, nama, dan deviceid. Halaman ini dapat dilihat Pada Gambar 4.27.

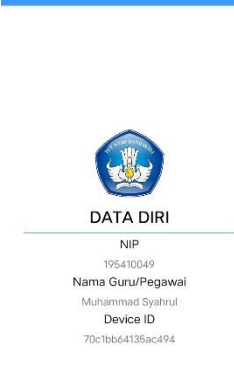

**Gambar 4. 27** Halaman Profil

h.Halaman Riwayat Presensi

Halaman riwayat presensi adalah halaman yang menampilkan riwayat hasil presensi guru dan pegawai, informasi yang ditampilkan adalah tanggal, jam masuk, jam keluar, dan status. Halaman ini dapat dilihat Pada Gambar 4.28.

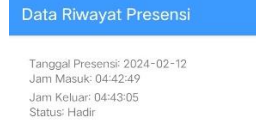

**Gambar 4. 28** Halaman Riwayat Presensi

i. Halaman Riwayat Izin.

Halaman riwayat izin adalah halaman yang menampilkan riwayat izin yang sudah diajukan, informasi yang ditampilkan adalah tanggal, alasan, alasan ditolak jika ditolak, dan status. Halaman ini dapat dilihat Pada Gambar 4.29.

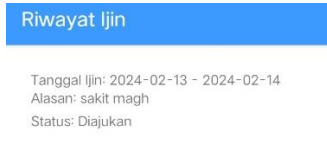

**Gambar 4. 29** Halaman Riwayat Izin